# LeasePlan

## My Fleet Manual do utilizador

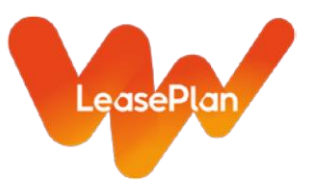

## Índice

#### **1. Como:**

- a. Iniciar sessão no My Fleet pela primeira vez e repor a palavra-passe
- b. Terminar sessão no My Fleet
- c. Alterar as minhas definições pessoais
	- i. Idioma
	- ii. Moeda
	- iii. Unidade de medida
- d. Navegar no My Fleet
- e. Utilizar filtros
- f. Exportar para Excel

#### **2. Relatórios detalhados**

- a. Ordenar informações
- b. Alterar a ordem das colunas
- c. Alterar a largura das colunas
- d. Guardar um esquema de relatório
- e. Guardar filtros
- f. Utilizar favoritos

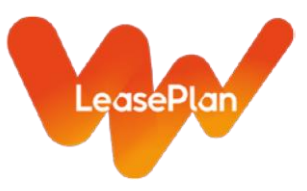

### 1. Como?

#### **1.a. Iniciar sessão no My Fleet pela primeira vez**

Vá a<https://myfleet.leaseplan.pt/>

Surge uma janela de início de sessão igual à que se segue.

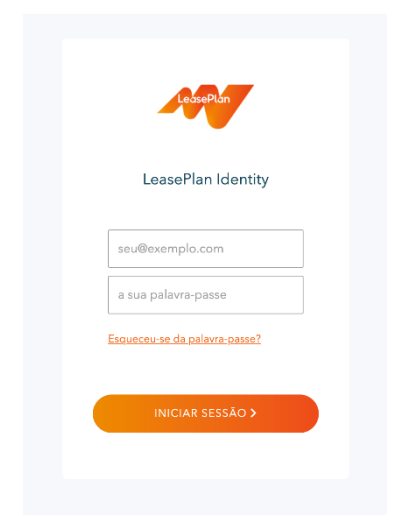

Clique em "Esqueceu-se da sua palavra-passe?"

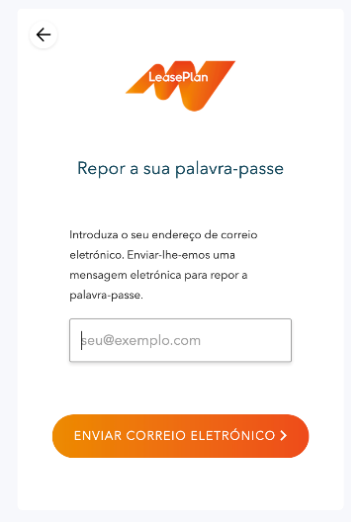

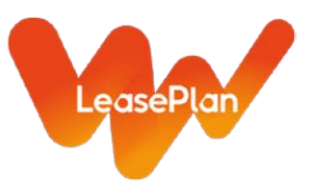

Introduza o seu endereço de e-mail e clique em "Enviar correio eletrónico". Irá receber um e-mail para repor a sua palavra-passe.

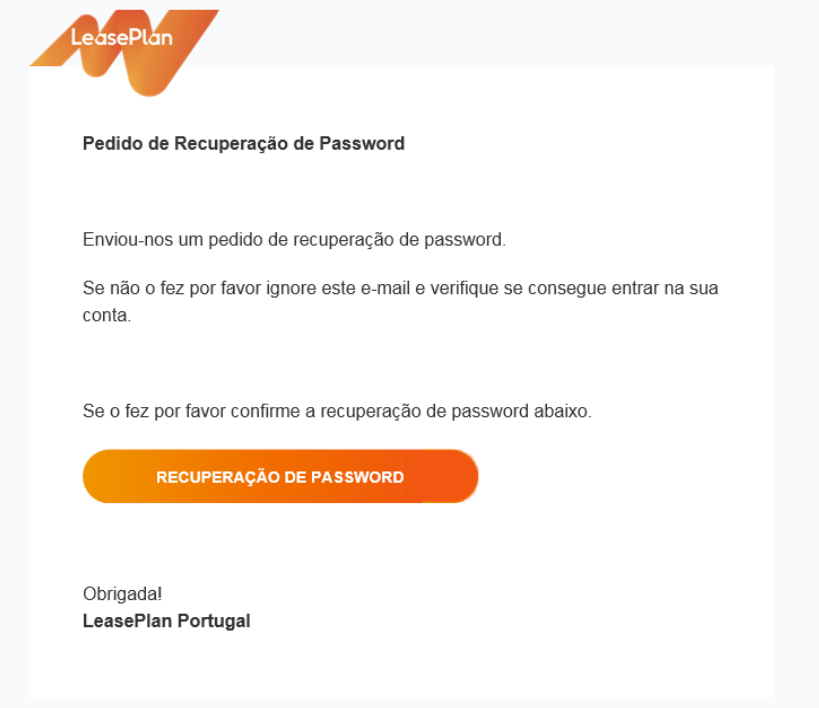

Clique na ligação e defina a sua nova palavra-passe.

#### **1.b. Terminar sessão no My Fleet**

Para sair do My Fleet, clique no seu nome de utilizador, no canto superior direito do ecrã.

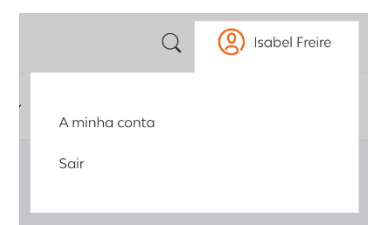

Surgirá esta caixa.

Clique em "Sair".

Irá aparecer o ecrã de início de sessão.

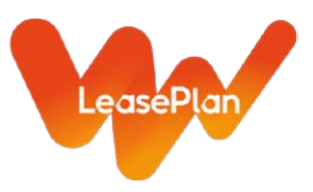

#### **1.c. Alterar as minhas definições pessoais**

Passe o cursor sobre o seu nome de utilizador, no canto superior direito do ecrã.

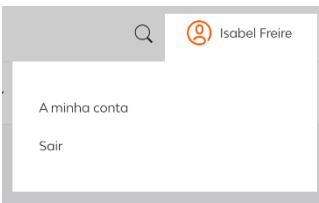

Clique em "A minha conta".

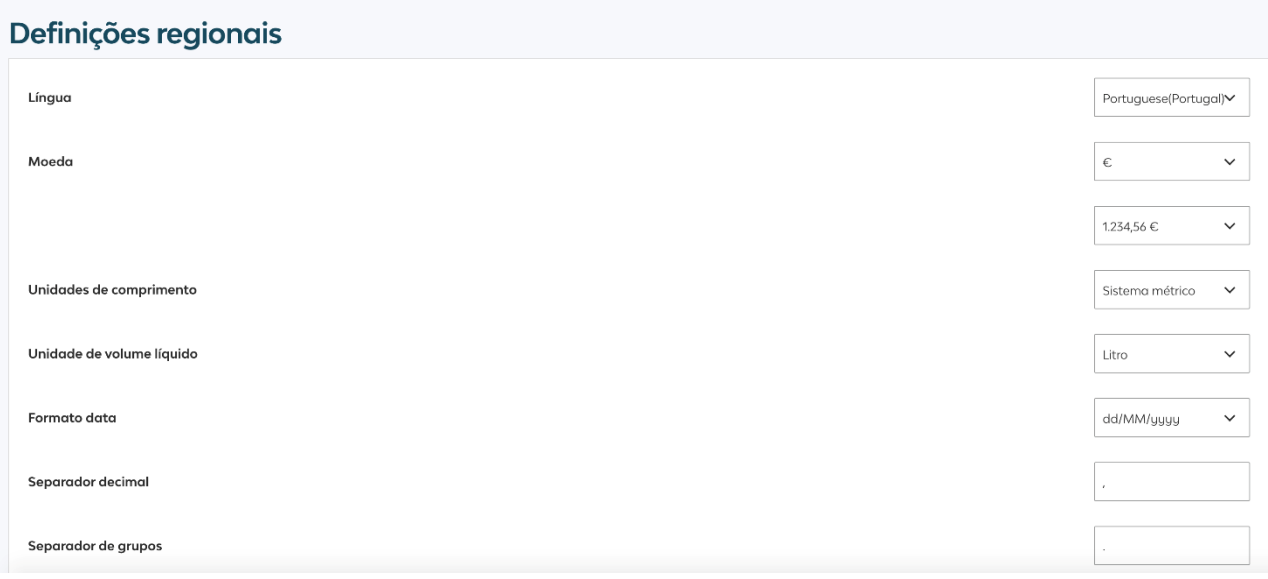

Nesta secção, pode alterar definições pessoais como o idioma, a moeda e as unidades de medida.

Após alterar uma definição, é exibida a seguinte mensagem:

Regional settings Save success

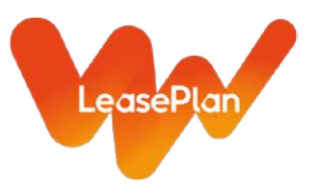

#### **1.d. Navegar no My Fleet**

As informações disponíveis encontram-se divididas em menus, conforme apresentado no menu principal:

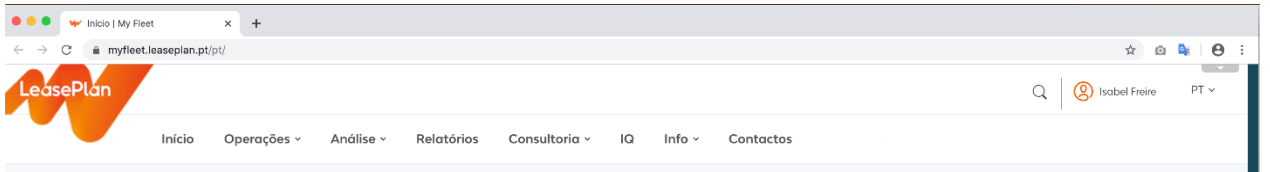

*Páginas de Operações* fornecem uma panorâmica das operações da frota e informação sobre o estado dos carros, condutores, relatórios de danos, manutenção, renovações e encomendas, pneus e combustível. Os indicadores-chave no topo da página fornecem indicações claras promovendo a tomada de ação em caso de necessidade. A área de relatório permite construir um relatório detalhado e personalizado (com os dados que pretender).

*Páginas de Análise* fornecem uma vista do tipo painel de controlo (dashboard) sobre a frota permitindo rapidamente ler informações sobre evolução, diminuição, distribuição e dimensão assim como alguns alertas ao nível de prazos, desvios e custos, entre outros.

*Relatórios* contém relatórios standard. É possível aplicar alguns filtros, no entanto, a informação disponível não é passível de alterações.

*Consultoria* contém estudos e abordagens aos temas da consultoria.

*Info* é a secção que inclui o tutorial de referência das funcionalidades e informação do My Fleet.

#### **1.e. Utilizar filtros**

Nas páginas de "Operações", é possível utilizar filtros para encontrar itens específicos.

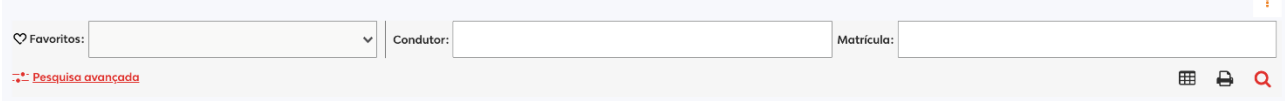

Clique na ligação "Filtro avançado" para abrir as opções de filtros disponíveis.

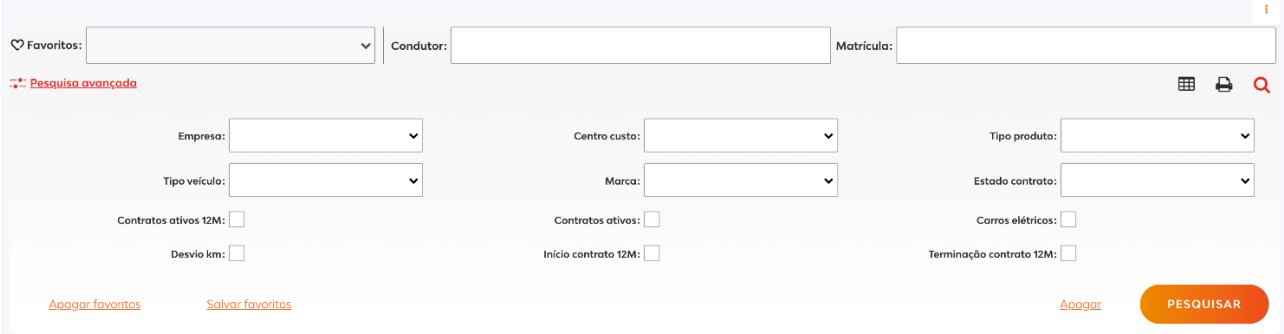

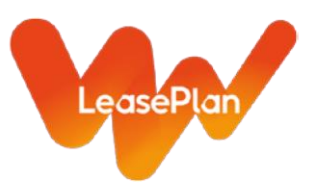

Clique na área do filtro específico para exibir os valores de filtro disponíveis.

Basta retirar o pisco dos valores de filtro para os eliminar.

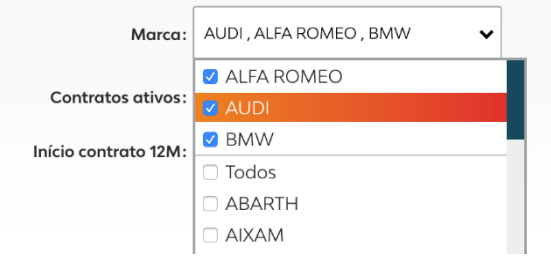

#### **1.f. Exportar para Excel**

1 Na opção Análise, no canto superior direito de cada gráfico ou tabela, está disponível este item/ligação:

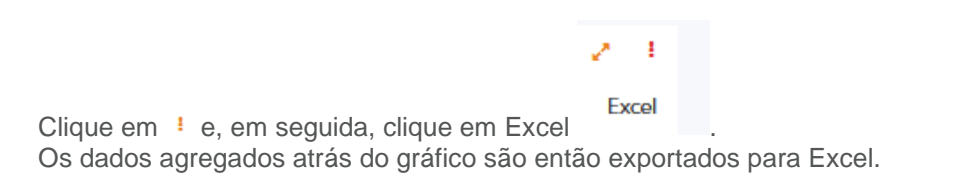

Nas secções Operações para relatórios detalhados, é este o ícone para exportar para Excel:

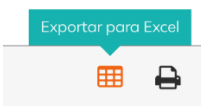

### 2. Relatórios detalhados (Páginas de Operações)

#### **2.a. Ordenar informações**

Coloque o cursor sobre o cabeçalho da coluna — neste caso, em "Data final prevista".

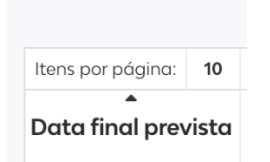

O pequeno triângulo a apontar para cima indica uma ordem ascendente, o que significa de a–z ou, caso se trate de números, do menor para o maior.

Basta um clique no cabeçalho para alterar a ordem para descendente, ou seja, z–a ou, caso se trate de números, do maior para o menor.

Apenas pode selecionar uma ordem para o relatório.

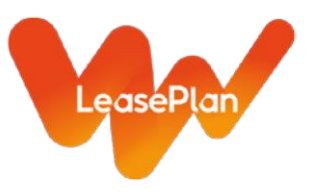

#### **2.b. Alterar a ordem das colunas**

É possível arrastar as colunas para outra posição. Coloque o cursor sobre o cabeçalho da coluna que pretende deslocar. Mantenha o botão esquerdo do rato premido e desloque a coluna para a posição pretendida. Depois, solte o botão esquerdo do rato. A coluna foi colocada numa nova posição.

#### **2.c. Alterar a largura das colunas**

Coloque o cursor exatamente no limite direito da coluna que pretende alargar.

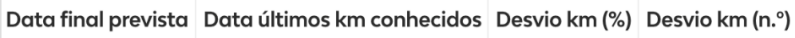

Aparece o seguinte símbolo:  $\leftarrow$ || $\rightarrow$ , idêntico ao do Excel.

Mantenha o botão esquerdo do rato premido e arraste o limite para a direita para aumentar, ou para a esquerda para diminuir.

#### **2.d. Adicionar colunas**

A maioria dos relatórios detalhados apenas apresenta os elementos de dados mais utilizados (colunas). Para adicionar mais dados disponíveis, selecione uma vista a partir da secção de vistas:

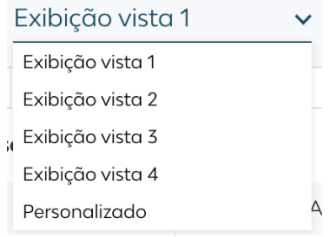

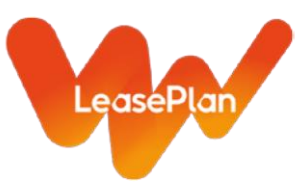

Após selecionar uma vista, clique neste ícone:

Surge uma vista geral dos dados adicionais disponíveis:

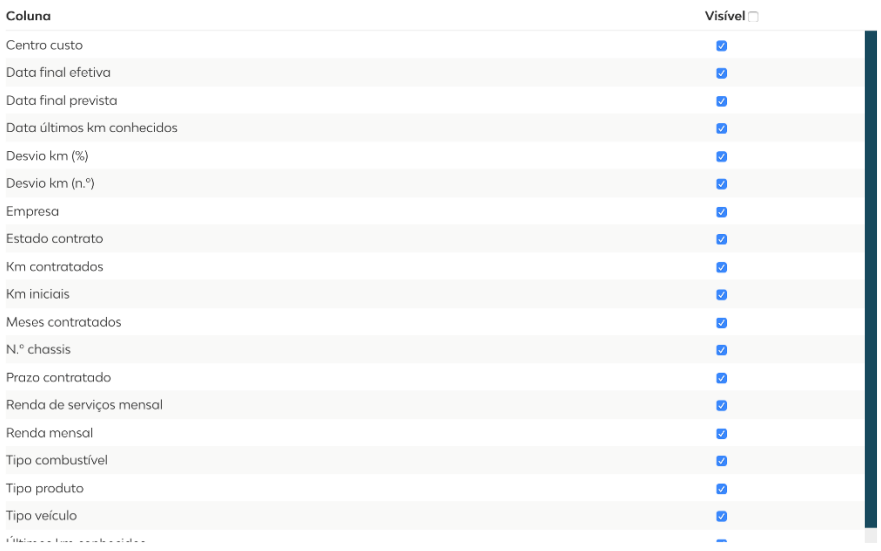

Clique na caixa de verificação do elemento de dados que pretende adicionar como coluna no relatório.

Depois de selecionar os dados pretendidos, clique em "Guardar". As colunas selecionadas foram agora adicionadas à Vista selecionada e estão visíveis no relatório como as últimas colunas.

#### **2.e. Guardar um esquema de relatório**

Alterações ao esquema do relatório, como a ordem das colunas, são guardadas na Vista ativa (selecionada).

As ordens não são guardadas.

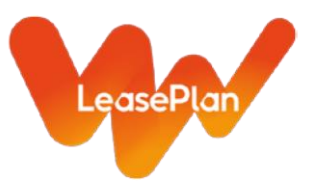

#### **2.f. Guardar filtros**

Após criar um filtro complexo e depois de verificar o resultado da pesquisa, pode guardar o filtro como favorito.

#### Salvar favoritos

Clique em

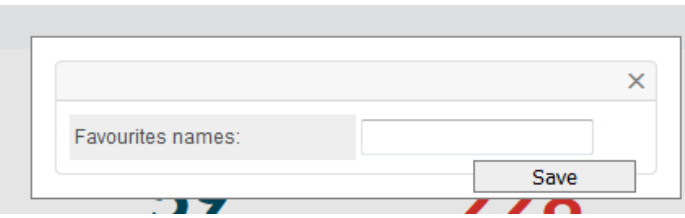

Insira um nome e clique em "Guardar". Os favoritos são associados ao utilizador e, por isso, não podem ser partilhados.

#### **2.g. Utilizar favoritos**

Após ter guardado um ou mais favoritos, a opção de filtro para "Favoritos" pode ser utilizada para selecionar um favorito.

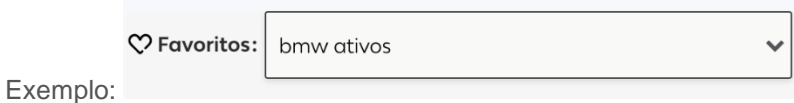

Após selecionar o favorito, o filtro complexo representado pelo favorito é aplicado às definições de filtro. Após clicar no botão de pesquisa, será disponibilizado o resultado da pesquisa.

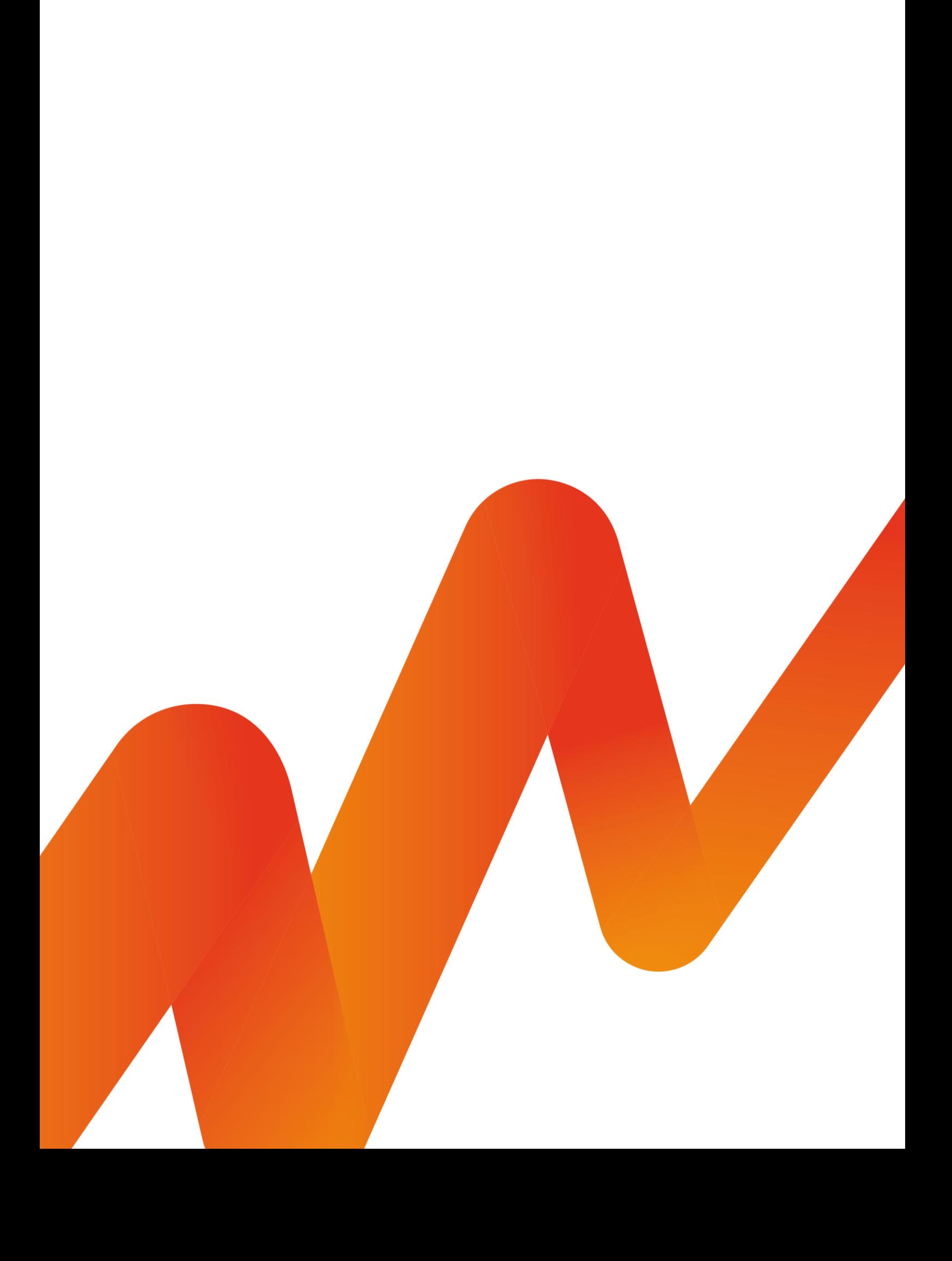